The following steps describe how to add a rubric to an assignment.

**Steps 1 and 2:** On the course homepage locate the assignment to which the rubric will be added. Click the drop down arrow as seen in the image below. Once the drop down menu is shown click **Edit.**

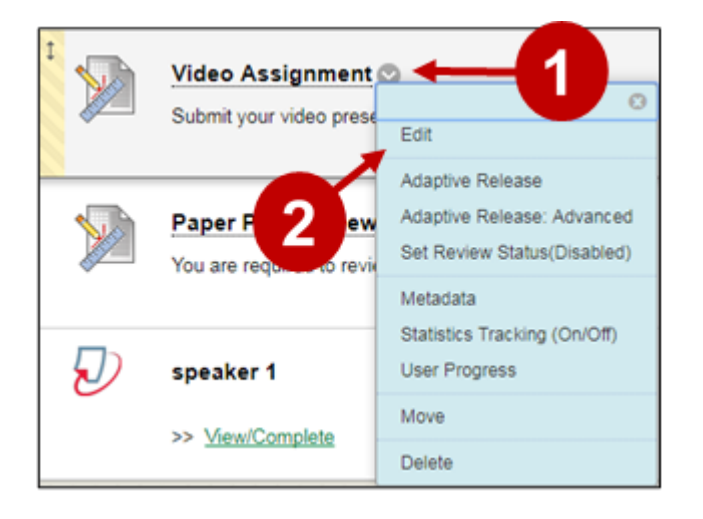

**Steps 3 and 4:** When the **Edit Assignment:** menu opens, scroll down to **Grading.** Select the **Add Rubric**  button as shown in the image below. Click **Select Rubric**.

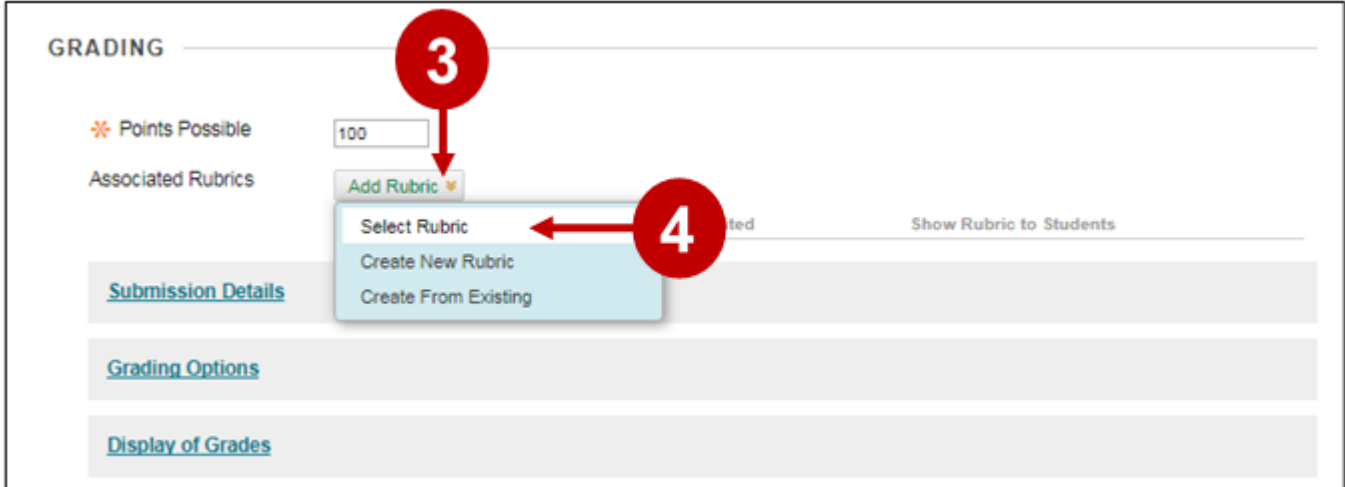

**Steps 5 and 6:** A new pop up will show called **Select Rubrics.** Click next to the checkbox called **Video Presentation Rubric.** Click **Submit.**

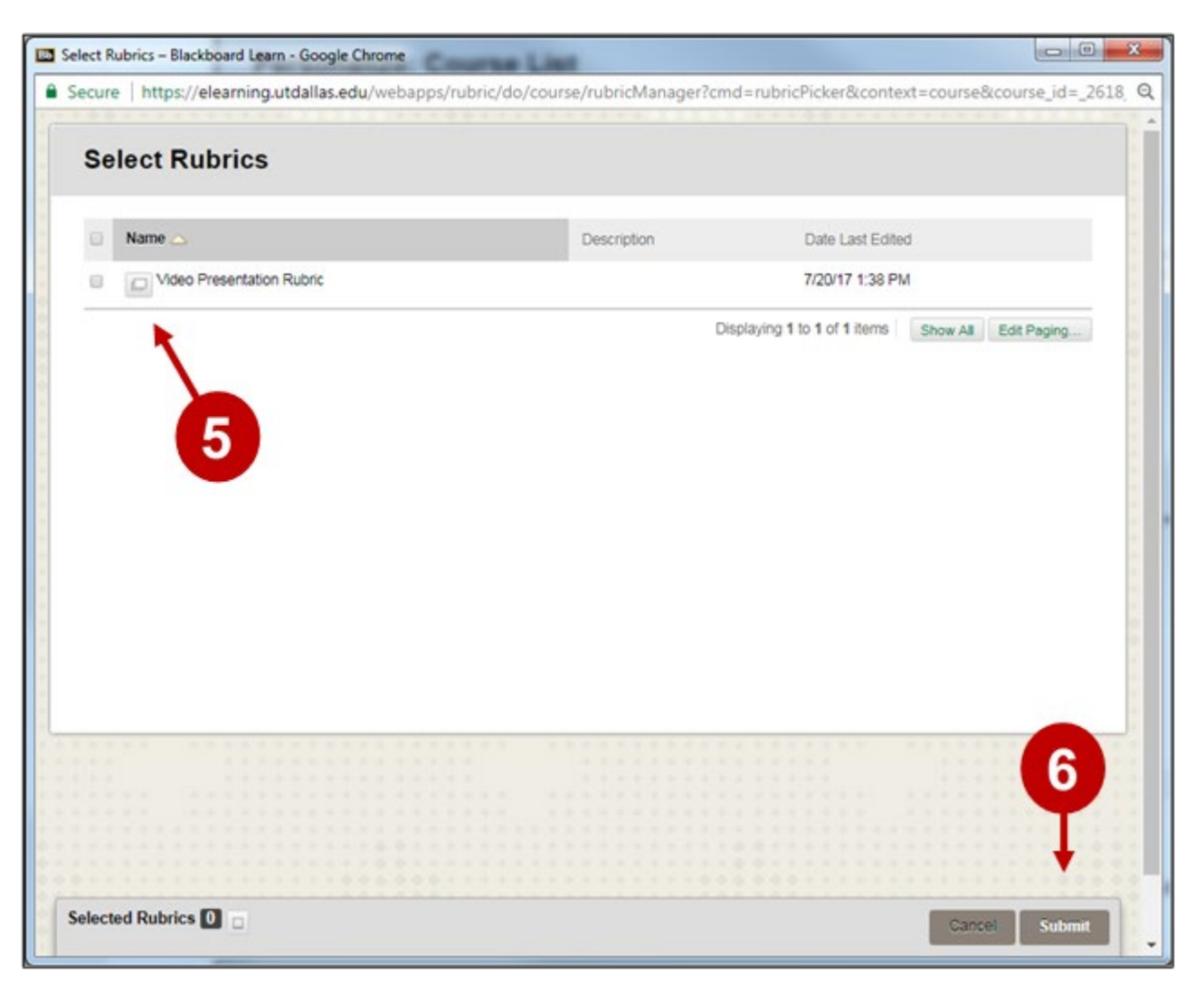

**Step 7:** Select **OK** so eLearning can assign the rubric's Maximum points possible.

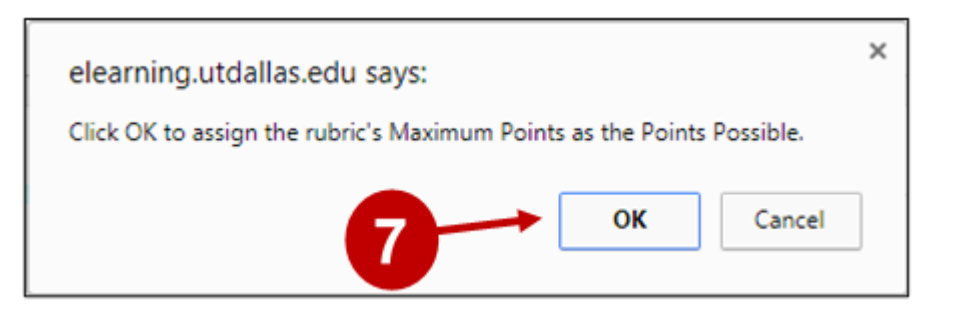

**Step 8:** By default, students do not see the Rubric. If you want to show the students the rubric with or without the score, select the **Show Rubric to Students** button and select an option.

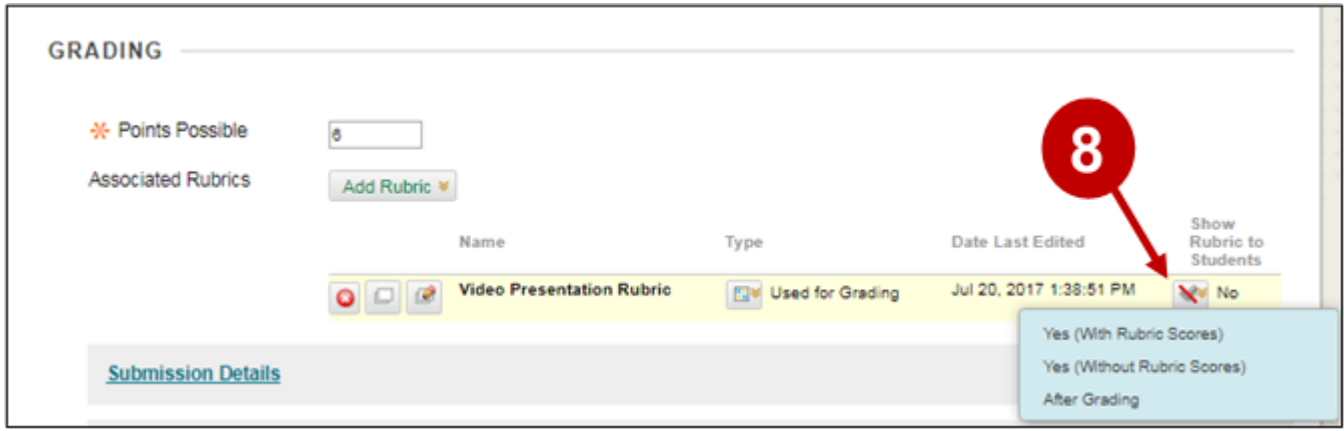

**Step 9:** If there are no further changes, select **Submit**.

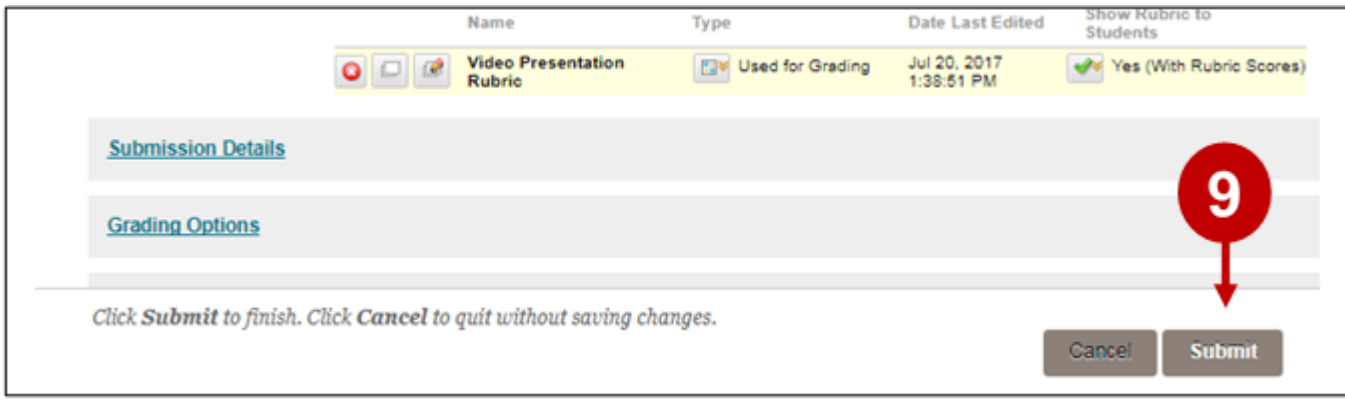

Upon submission, a green bar appears and reports that your edit is successful.

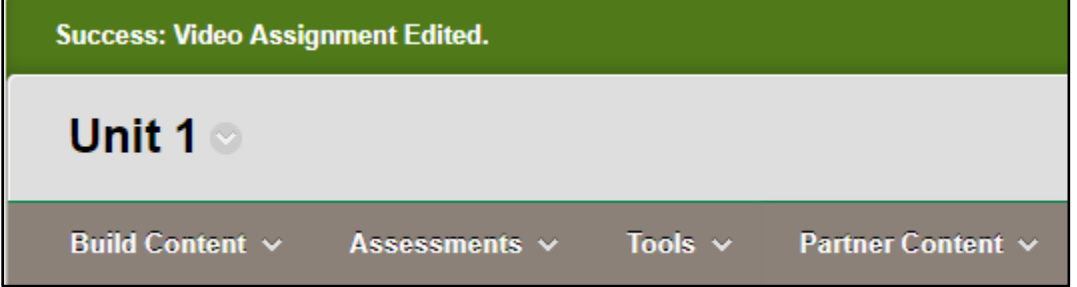

## **UTD eLearning Contacts:**

- Roopa Chandrasekhar, Training and Support Manager, Roopa.Chandrasekhar@utdallas.edu, 972-883-2783
- Joo Eun (June) Haldeman, Instructional Technology Training Specialist, 972-883-4842

## **Special Training Requests:**

If you have a special training request for you or your area, please feel free to complete the eLearning Special Training Request form, found at the link below.

[eLearning Special Training Request Form](https://utdallas.qualtrics.com/SE/?SID=SV_55pKnPcPaS8eTRz)